# Installation manual Database Workbench 5 in ubuntu Linux 14.04 LTS Desktop

# 0. Requirements

- on the PC must be installed a version of 32- or 64bit ubuntu 14.04 LTS Desktop
- you need Internet access

# 1. Preliminaries - installation of required software

a) Installation Synaptic (optional - for a more comfortable installation)

- open terminal

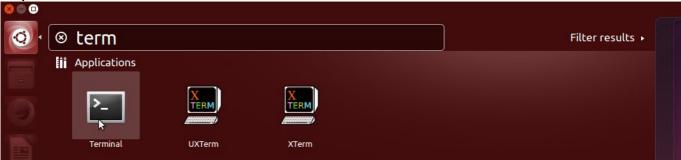

- type command: *sudo apt-get install synaptic* 

```
    adhoc@adhoc-VB001: ~
    adhoc@adhoc-VB001: ~$ sudo apt-get install synaptic
```

- install synaptic

```
adhoc@adhoc-VB001: ~
adhoc@adhoc-VB001:~$ sudo apt-get install synaptic
[sudo] password for adhoc:
Reading package lists... Done
Building dependency tree
Reading state information... Done
Suggested packages:
  dwww menu deborphan tasksel
The following NEW packages will be installed:
  synaptic
0 upgraded, 1 newly installed, 0 to remove and 10 not upgraded.
Need to get 0 B/1.362 kB of archives.
After this operation, 7.860 kB of additional disk space will be used.
Selecting previously unselected package synaptic.
(Reading database ... 196737 files and directories currently installed.)
Preparing to unpack .../synaptic_0.81.1ubuntu1_amd64.deb ...
Unpacking synaptic (0.81.1ubuntu1) ...
Processing triggers for gnome-menus (3.10.1-0ubuntu2) ...
Processing triggers for desktop-file-utils (0.22-1ubuntu1) ...
Processing triggers for bamfdaemon (0.5.1+14.04.20140409-0ubuntu1) ...
Rebuilding /usr/share/applications/bamf-2.index...
Processing triggers for mime-support (3.54ubuntu1) ...
Processing triggers for hicolor-icon-theme (0.13-1) ...
Processing triggers for man-db (2.6.7.1-1) ...
Setting up synaptic (0.81.1ubuntu1) ...
adhoc@adhoc-VB001:~$
```

# b) Installation of wine

- open synaptic

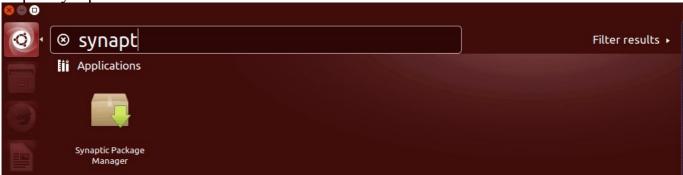

- search for wine

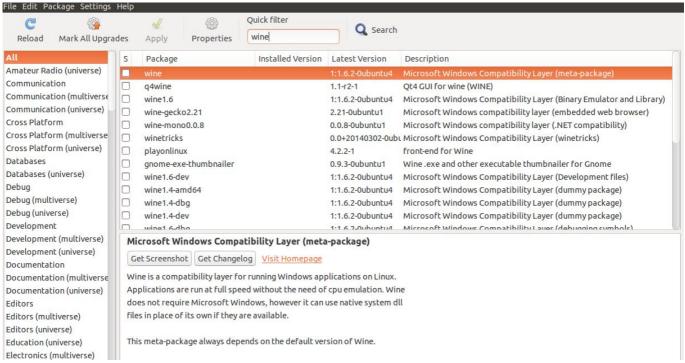

- mark Meta-Package wine

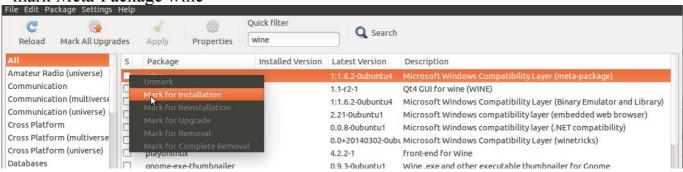

- accept marking of more required packages

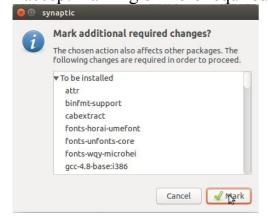

- apply all marked packages

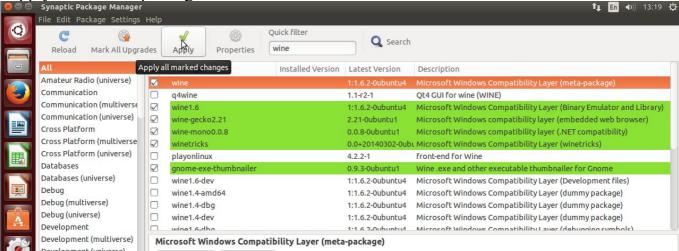

- apply all changes

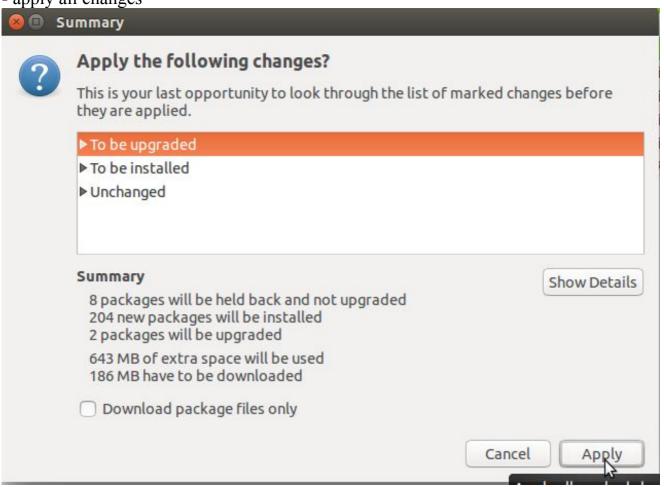

- download packages

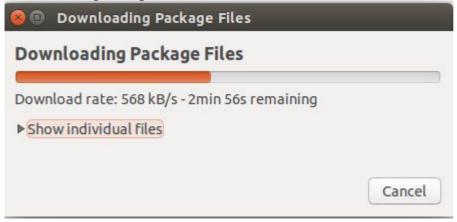

Debconf on adhoc-VB001

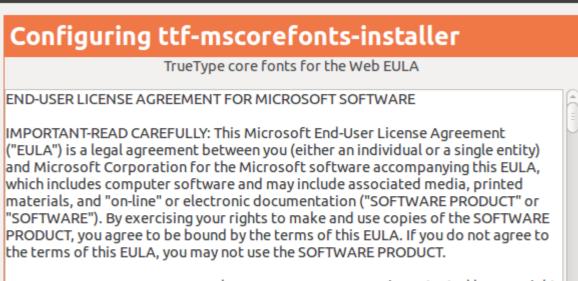

SOFTWARE PRODUCT LICENSE The SOFTWARE PRODUCT is protected by copyright laws and international copyright treaties, as well as other intellectual property

Do you accept the EULA license terms?

Help

In order to install this package, you must accept the license terms, the "TrueType core fonts for the Web EULA". Not accepting will cancel the

Forward

- install

# Changes applied

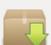

# Changes applied

Successfully applied all changes. You can close the window now.

Automatically close after the changes have been successfully applied

#### ▼ Details

```
Setting up ttf-wqy-microhei (0.2.0-beta-2)
Setting up winetricks (0.0+20140302-0ubuntu2)
Setting up pll-kit-modules:i386 (0.20.2-2ubuntu2) ...
Processing triggers for ufw (0.34~rc-0ubuntu2) ...
Processing triggers for ureadahead (0.100.0-16) ...
Setting up winbind (2:4.1.6+dfsg-lubuntu2.14.04.3) ...
winbind start/running, process 10397
Processing triggers for ureadahead (0.100.0-16) ...
Setting up odbcinstldebian2:amd64 (2.2.14p2-5ubuntu5) ...
Setting up winel.6-amd64 (1:1.6.2-0ubuntu4) ...
Setting up libwww-perl (6.05-2) ...
Setting up icoutils (0.31.0-2) ...
Setting up unixodbc (2.2.14p2-5ubuntu5) ...
Setting up gnome-exe-thumbnailer (0.9.3-Oubuntul) ...
Setting up odbcinst (2.2.14p2-5ubuntu5) ...
Setting up wine1.6-i386 (1:1.6.2-0ubuntu4) ...
Setting up liblwp-protocol-https-perl (6.04-2ubuntu0.1) ...
Setting up winel.6 (1:1.6.2-0ubuntu4) ...
Setting up wine (1:1.6.2-0ubuntu4) ..
Processing triggers for libc-bin (2.19-0ubuntu6.3) ...
Processing triggers for initramfs-tools (0.103ubuntu4.2) ...
update-initramfs: Generating /boot/initrd.img-3.13.0-35-generic
```

Clo

**c) Installation of gdiplus** (a Windows program-library for graphics and formated text) For installation we use the shell-Scripts *winetricks* (was installed together with wine)

- open script winetricks

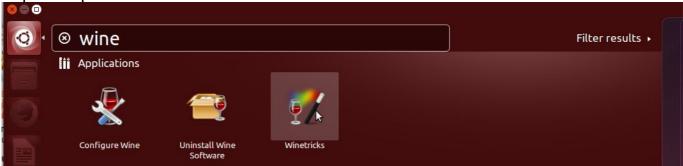

- mark: Select the default wineprefix

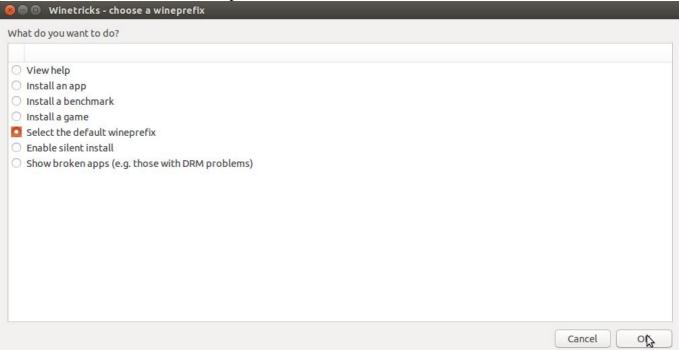

- mark: Install a Windows DLL or component

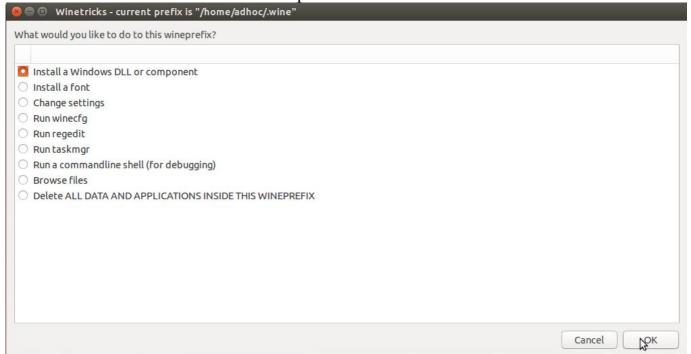

- mark: gdiplus (MS GDI+ Microsoft 2011)

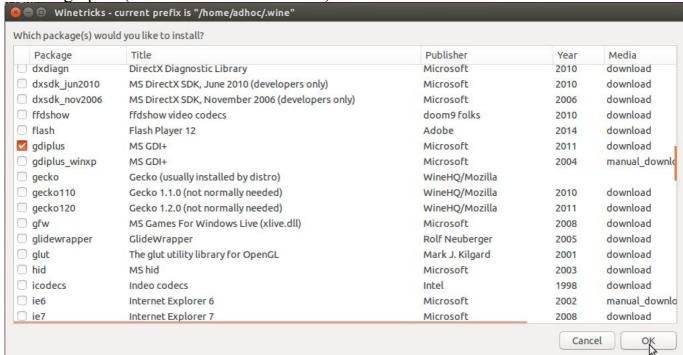

- click OK to create and configure a wine-system (.wine in \$home)

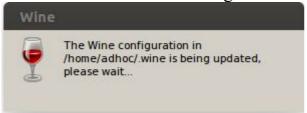

- after this gdiplus is downloaded from Microsoft and installed

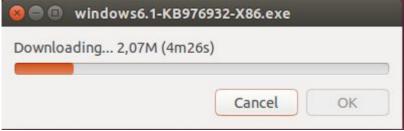

- close all winetricks-windows with cancel

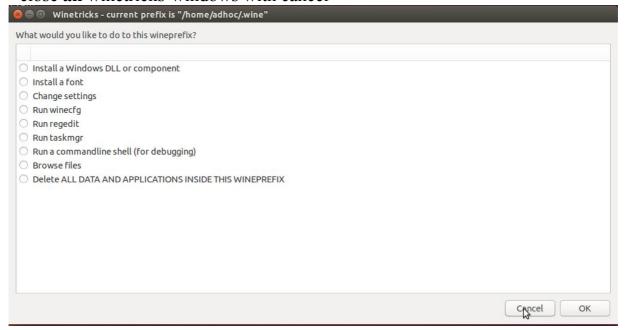

# 2. Installation of Database Workbench 5

- open file-manager *Nautilus* in folder you have downloaded Database Workbench installation file

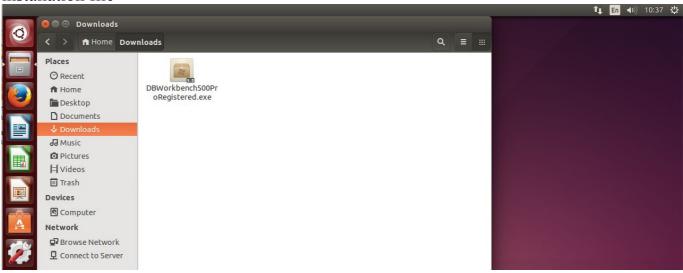

- right-click on installation-exe-file

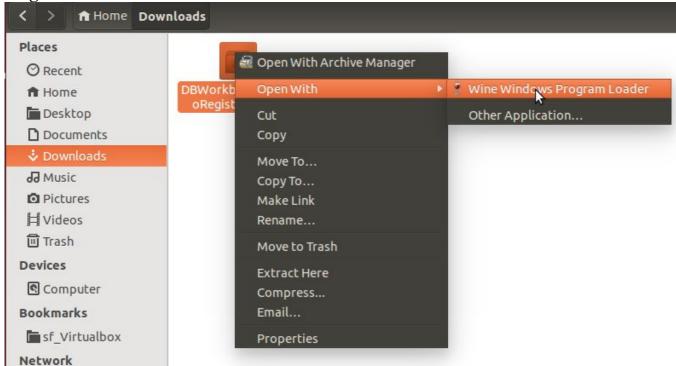

- select: Open With Wine Windows Program Loader

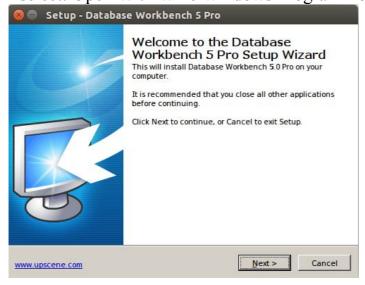

- select: Next

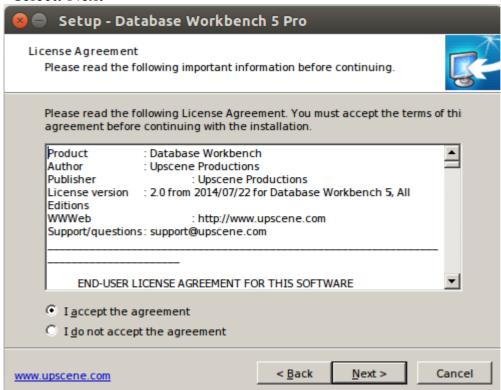

- accept agreement and select: Next

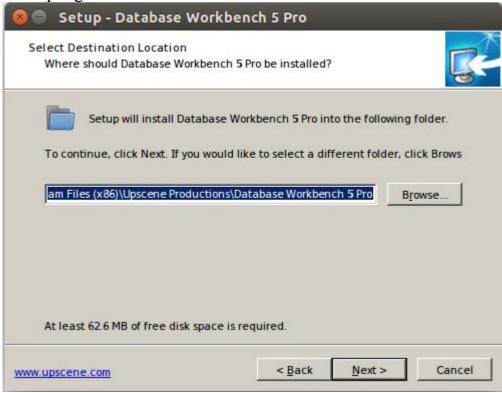

- confirm path of installation (recommended)

### *Note:*

- on a 32bit-ubuntu version (or an enforced 32Bit wine version) path is:

C:\Program Files\...

- on a 64bit-ubuntu version path is:

C:\Program Files (x86)\...

(analog to Windows syntax - because Database Workbench is a 32bit-application)

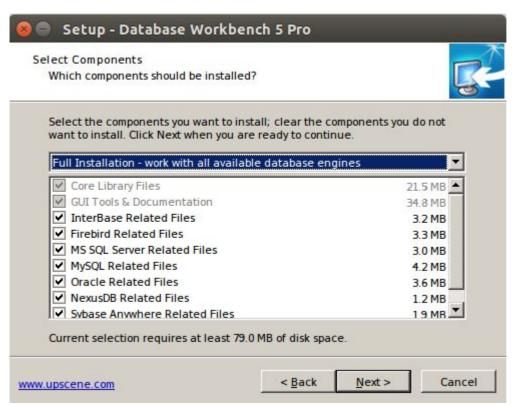

- mark your database-engines which you like to have and then: Next

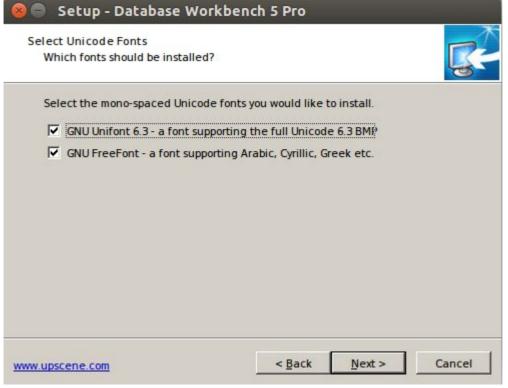

- leave preselection and select: Next

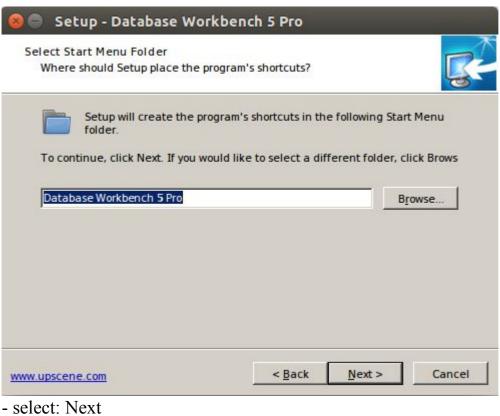

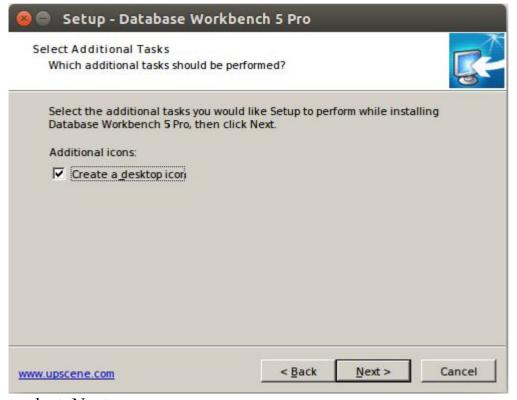

- select: Next

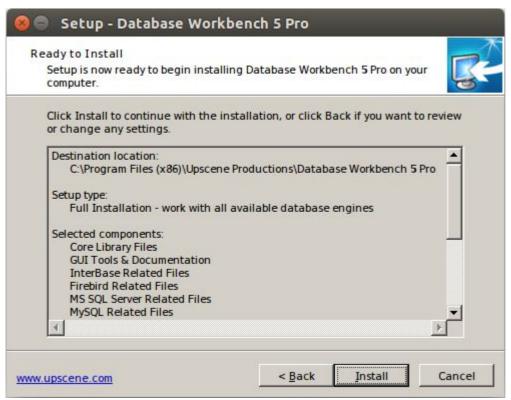

- select: Install

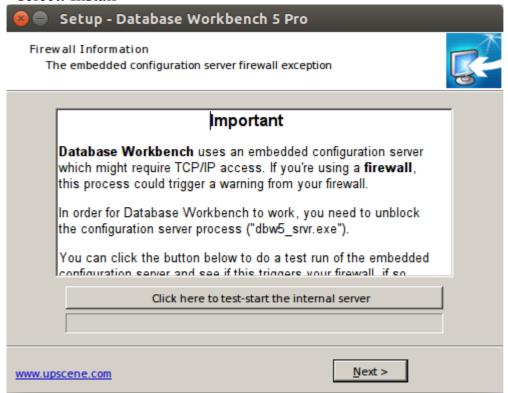

- (optional) select: Click here to test-start the internal server

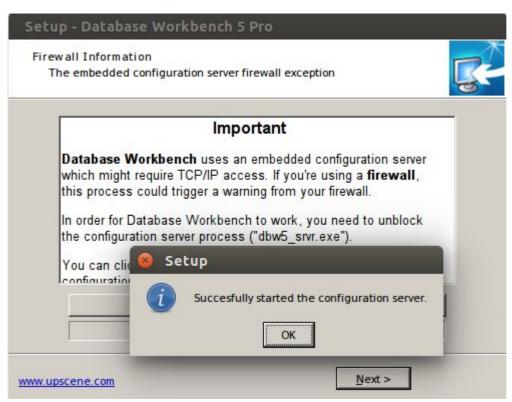

- finish setup with OK

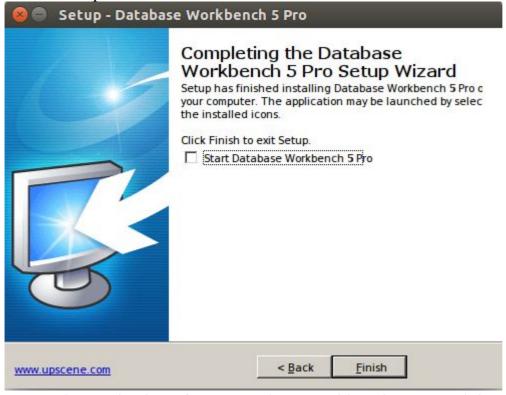

- unmark preselection of Start Database Workbench 5 Pro and then: Finish

#### Note:

It's recommended to do the first start from the ubuntu desktop and not from a running setup-program in wine

- the setup is finished and returned to the ubuntu desktop

# **Database Workbench 5 first start**

Now there are 2 links on the ubuntu desktop

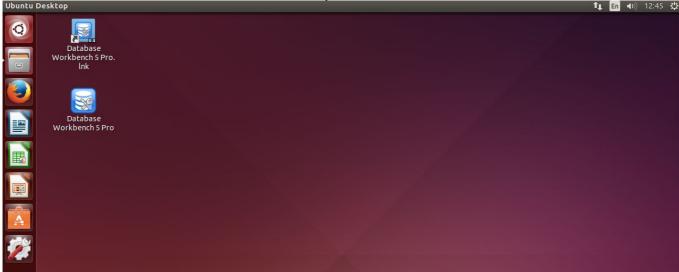

- delete the link Database Workbench 5 Pro.lnk

Start Database Workbench 5 Pro with double-click on the icon

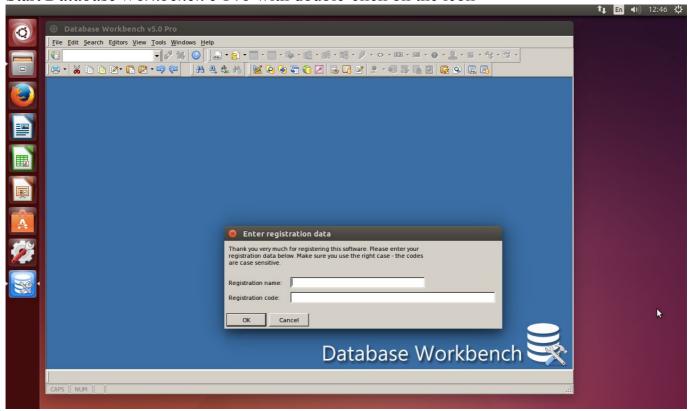

- submission of your license - which has been send to you by email

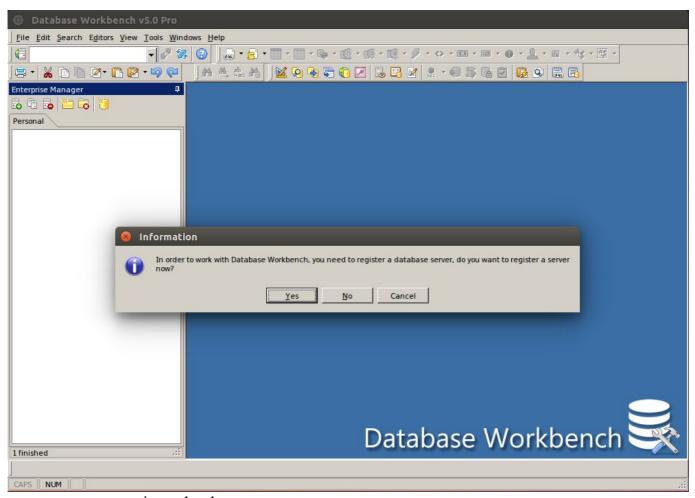

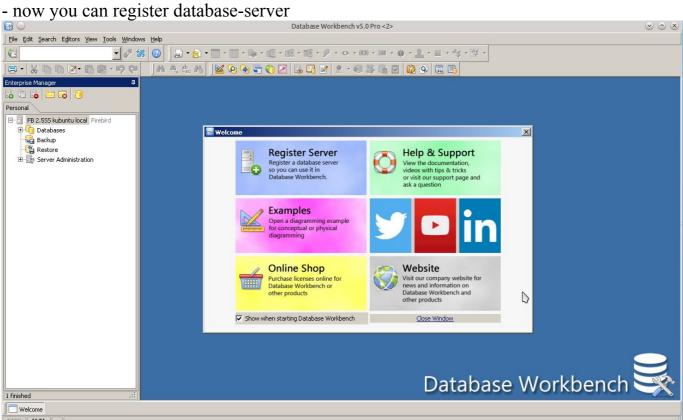

Now installation finished, Database Workbench 5 is running with wine in ubuntu!

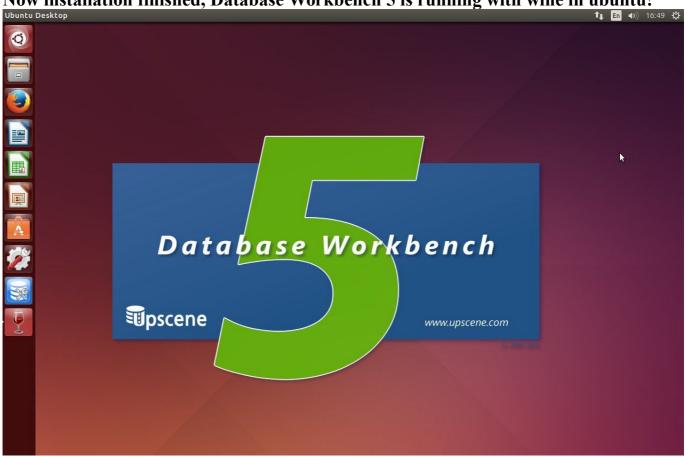

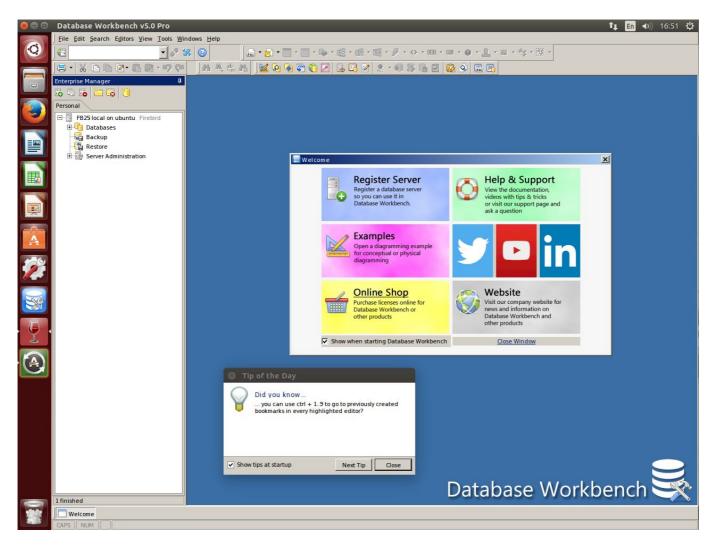